## **Registering a New Account in** *Online Services*

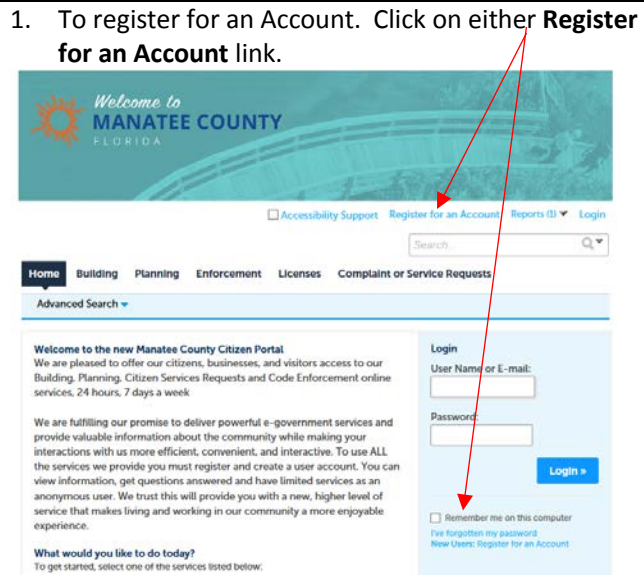

2. Read General Disclaimer, and click box for "**I have read and accepted the above terms**."

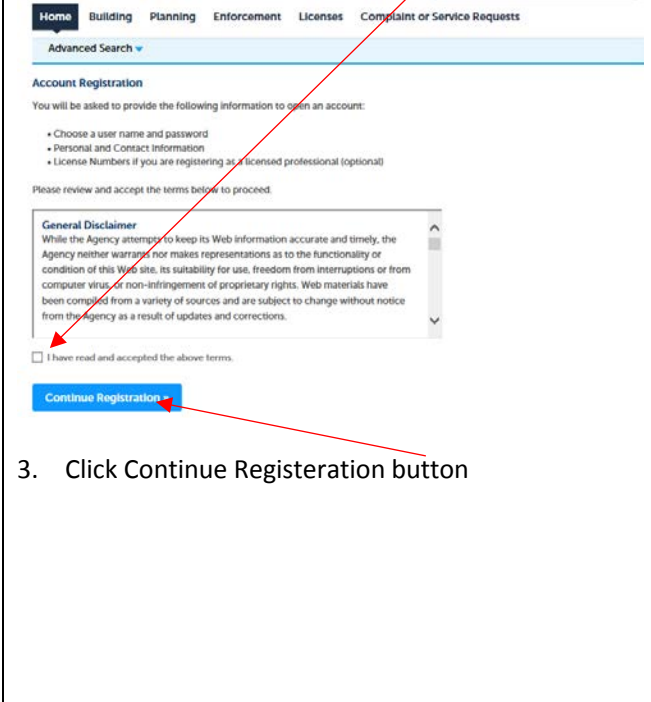

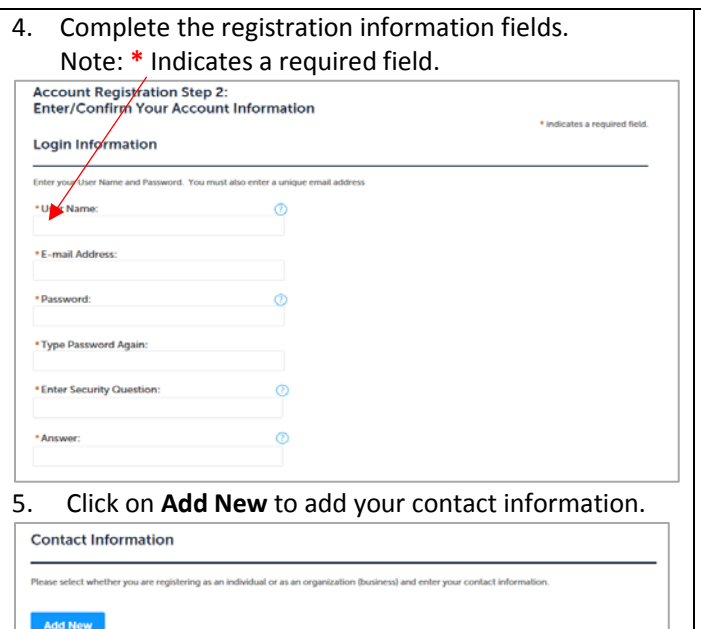

## A window will open.

Select **Contact Type**, then click **Continue**. Please note that if you are creating a user account for License Professional you will need to create the account as an individual.

 $\checkmark$ 

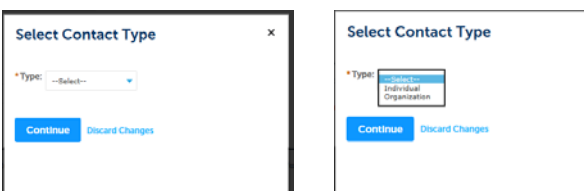

## Add your contact information

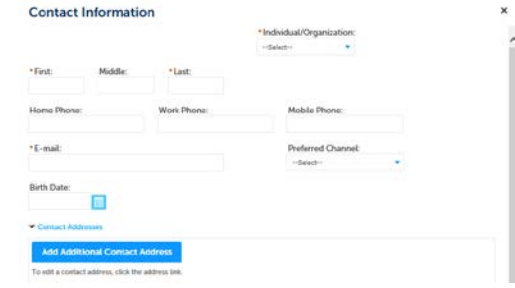

Once contact information is added, click the Add Additional Contact Address button to add your address. There are three address options:

- Mailing
- Home
- **Business**

**Mailing** address is **required** in all records, home address and business addresses may be required for some records. By adding these addresses in your account, they can be auto filled in all records being created.

If mailing and home, or mailing, home and business are all the same address, each address must be added individually if using the auto fill option when creating a record is desired.

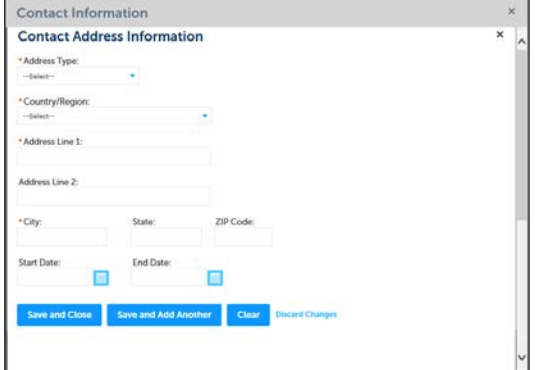

6. The address window will close and return to the Contact information window, click the **Continue** button. You will receive the following message:

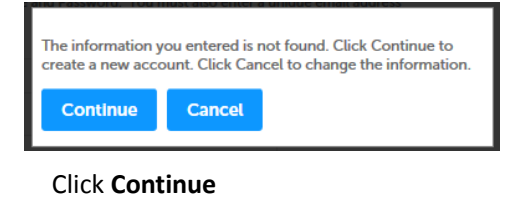

## **Registering a New Account in** *Online Services*

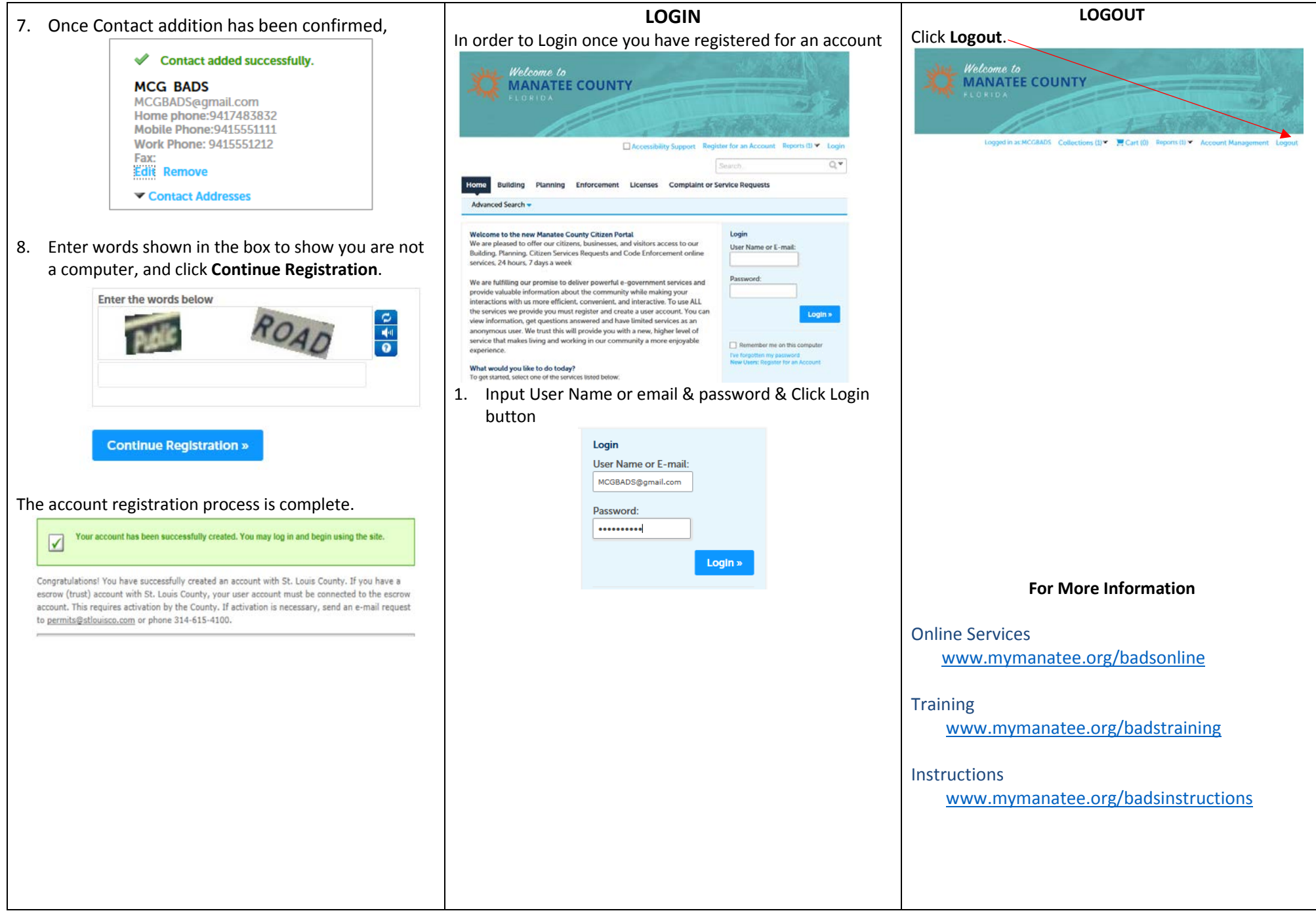